Microsoft Office (Excel, Word 等) ファイルで

## マクロがブロックされてしまう場合の対処方法

Microsoft の Office ファイル (Excel,Word 等) で、マクロがブロックされ、以下のメッ セージが表示された場合は、以下対処方法から選んで作業してください。

※セキュリティ対策によって本作業が行えない場合は、組合までご相談ください。

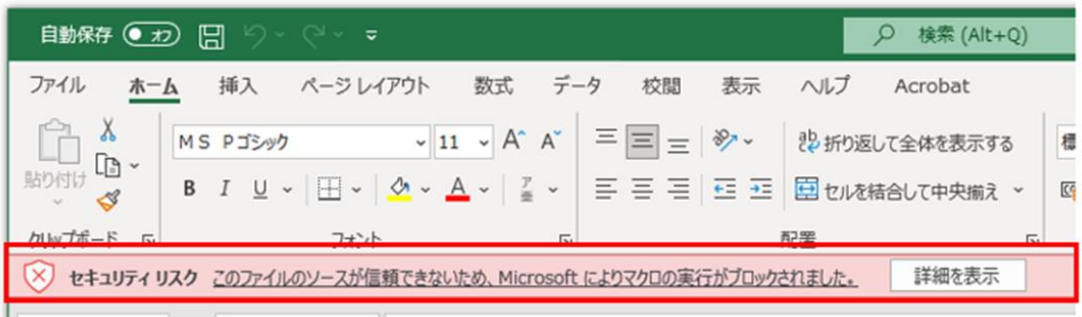

※Office のバージョンによって画面が異なります

対処方法:

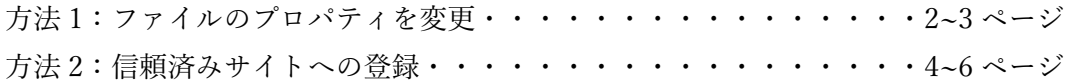

## 対処方法 1. ファイルのプロパティを変更

① ダウンロードしたファイルの保存場所をエクスプローラーで表示します。 ② 対象のファイルを右クリックしてプロパティを選択します。

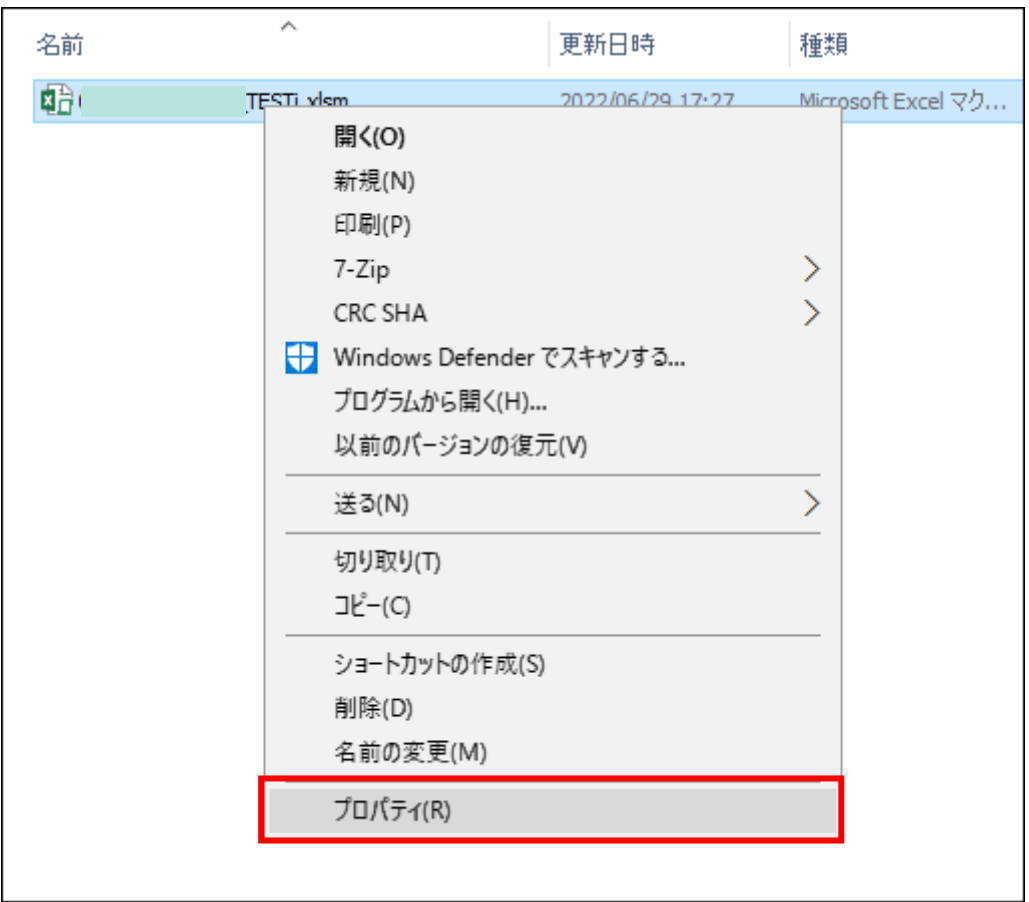

 「全般」タブ内にある、「セキュリティ:」の「許可する」にチェックを入れて OK ボタ ンを押下します。

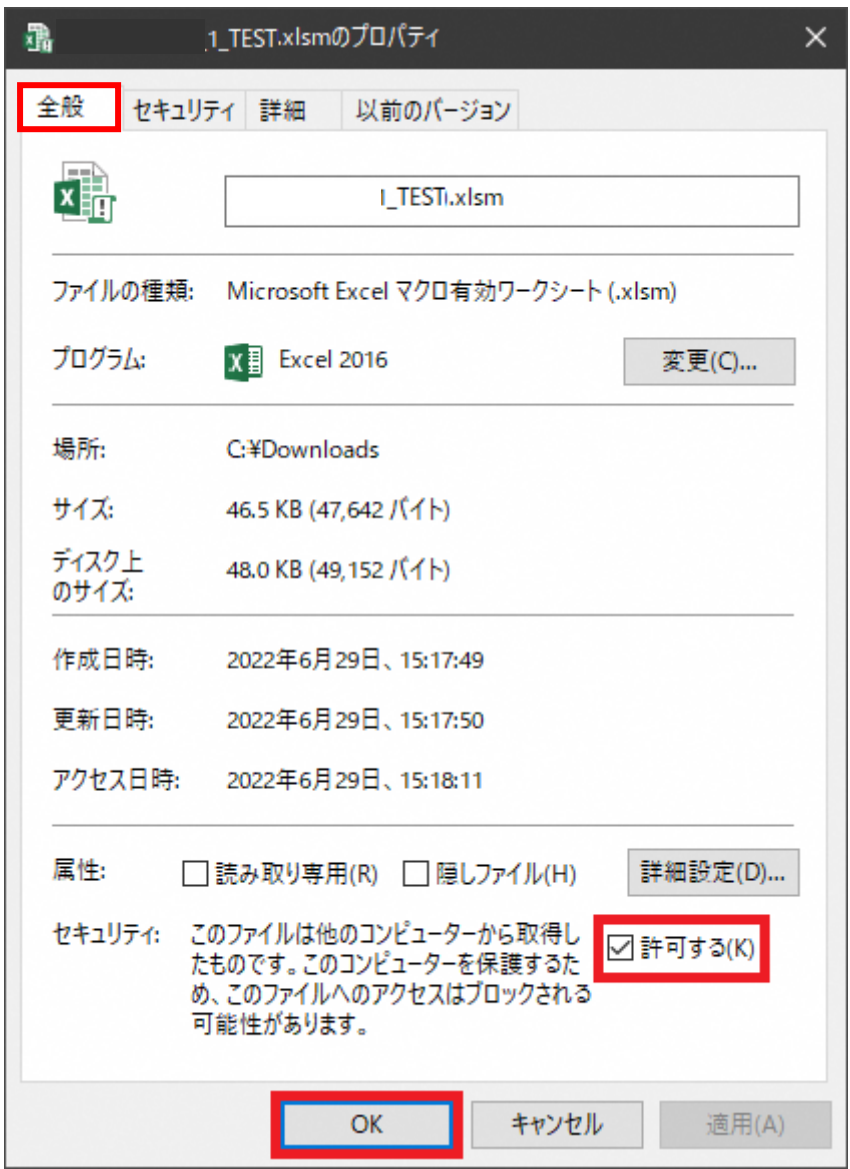

## 対処方法 2. 信頼済みサイトへの登録

② デスクトップの左下にある「スタート」アイコン(「Windows」ロゴ)をクリックする。 ② アプリの一覧の「W」欄から「Windows システムツール」を選択し、コントロールパネ ルをクリックする。

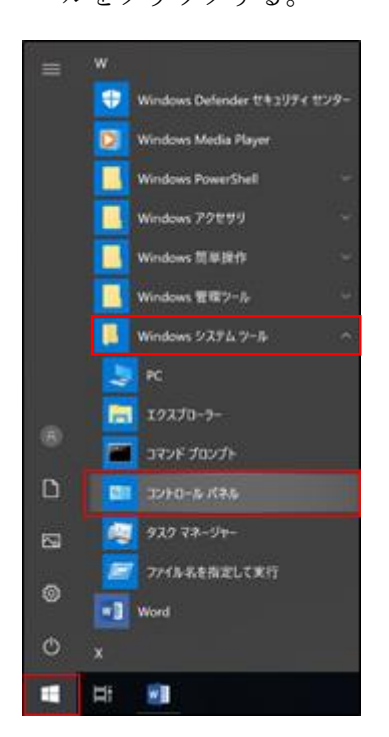

③ 「ネットワークとインターネット」をクリックする。 ※下図の画面が表示されない場合は、表示方法を「カテゴリ」に選択してください。

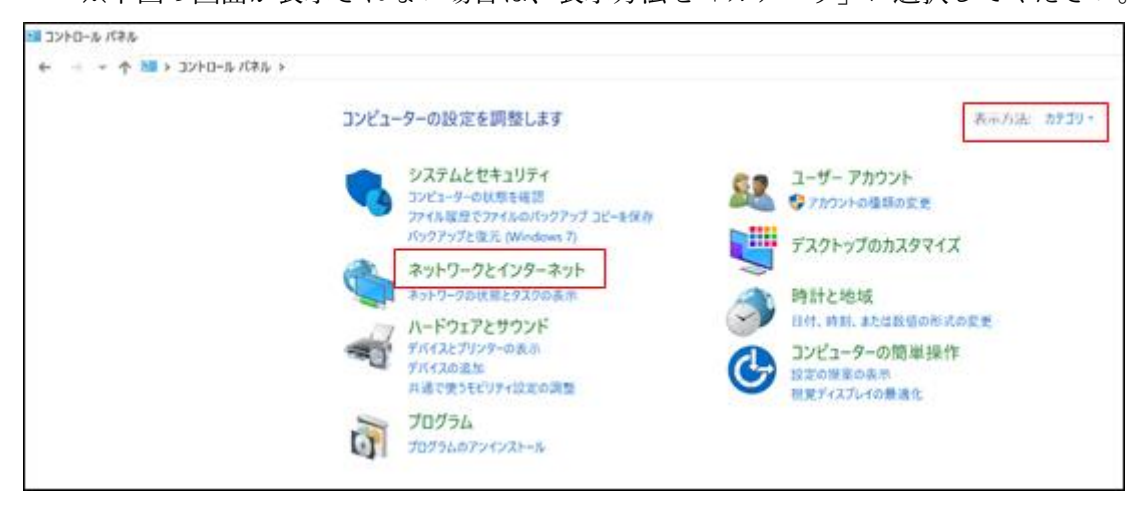

「インターネット オプション」をクリックする。

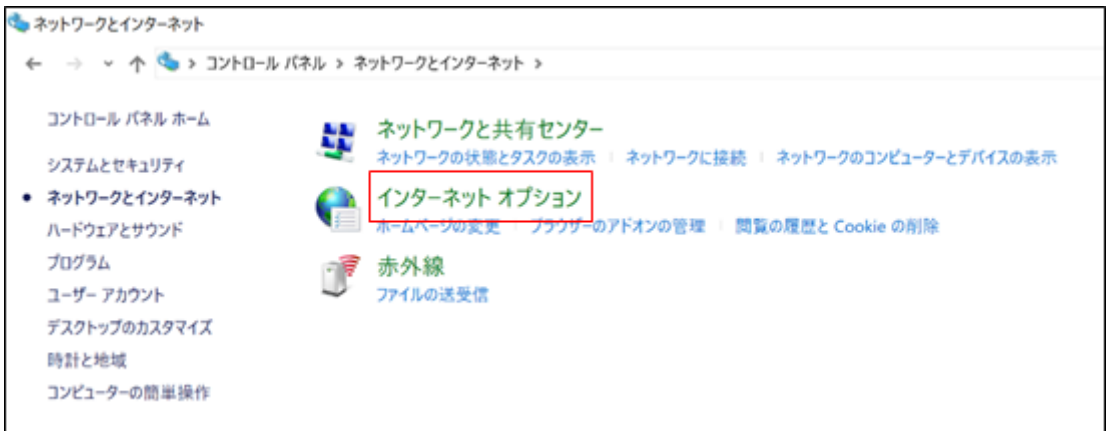

- 「セキュリティ」タブを開く。
- 「信頼済みサイト」を選択する。また、「保護モードを有効にする」のチェックが付いて いないことを確認する。
- チェックが付いていないことが確認できたら「サイト」をクリックする。

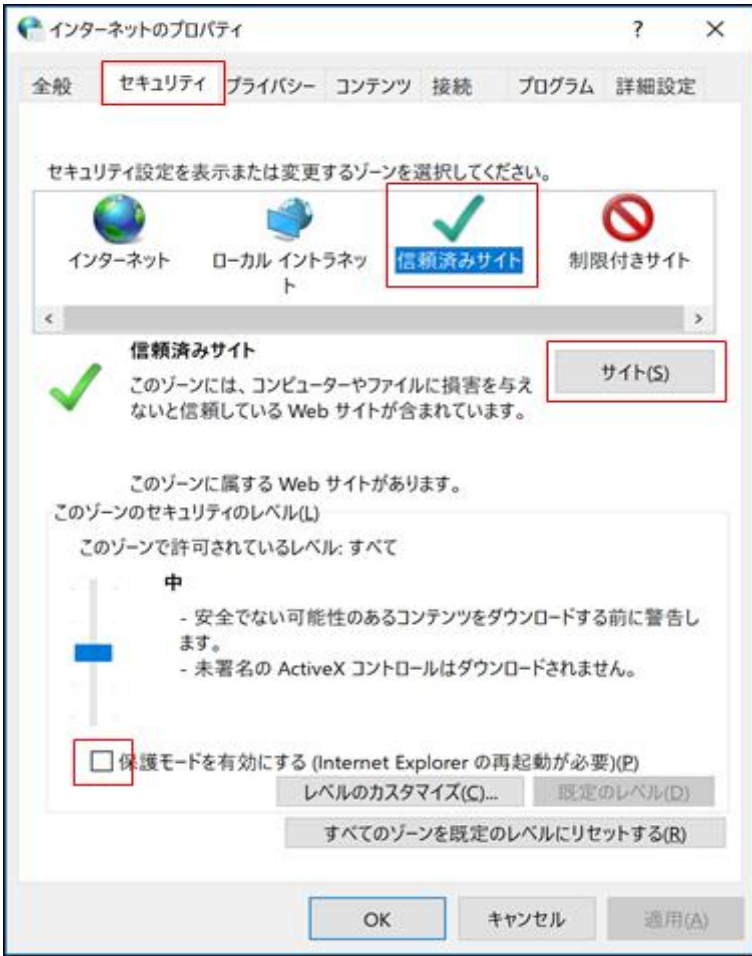

⑧ 「この Web サイトをゾーンに追加する」の欄に、以下アドレスを入力し、「追加」をク リックする。

URL:https://www.tyjihan.jp/

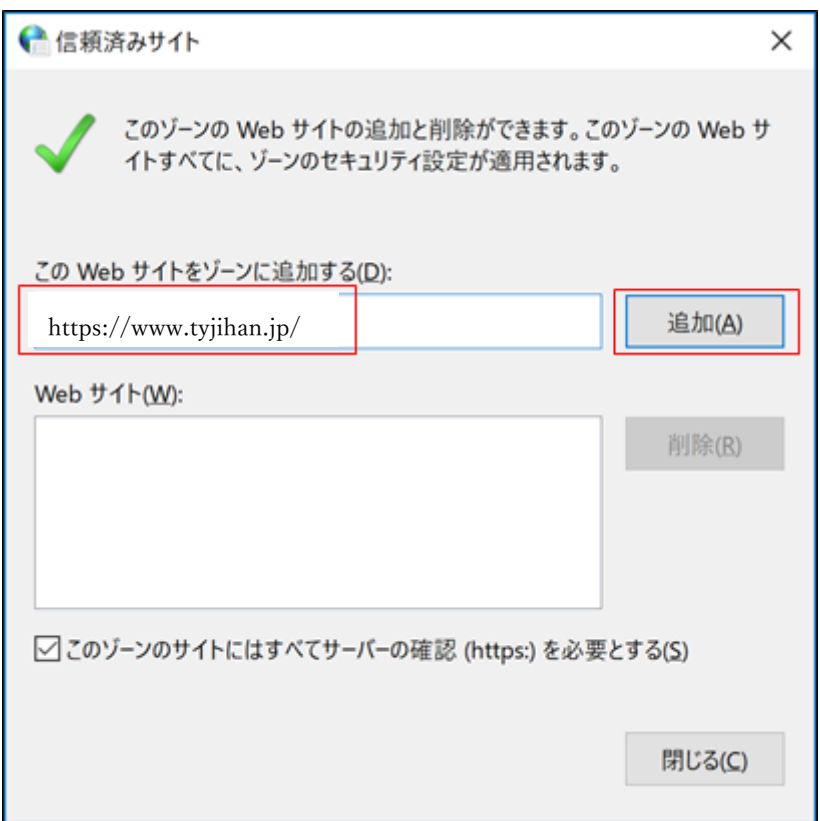

⑨ 開いているプロパティのページを全て閉じ、再度ファイルをダウンロードする。